TO:EPSON 愛用者

FROM:EPSON 客服中心

主題敘述:全系列噴墨印表機如何使用 MAC 系統檢查列印品質

步驟 1、由 MAC 系統左上角「蘋果圖示」進入,點選「系統偏好設定」功能,再點選「列印與掃描」, 進入後選擇要清潔的印表機,之後開啓右側的「選項與耗材」功能。

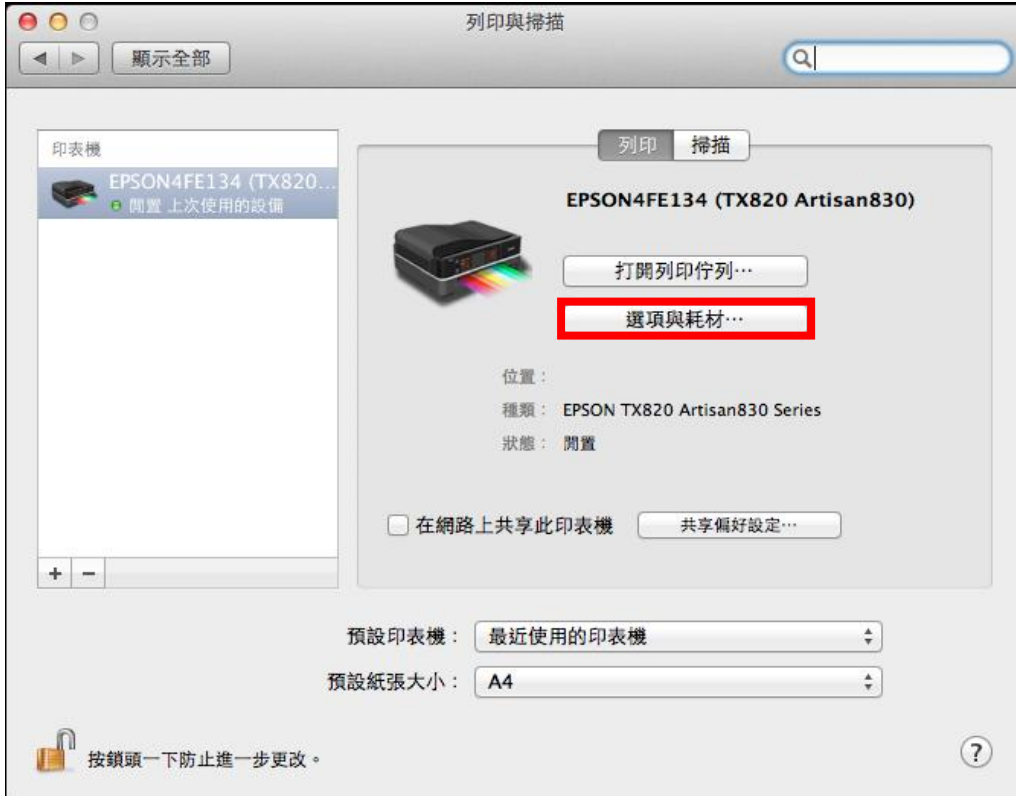

步驟 2、當出現以下畫面時,請點選「工具程式」功能。

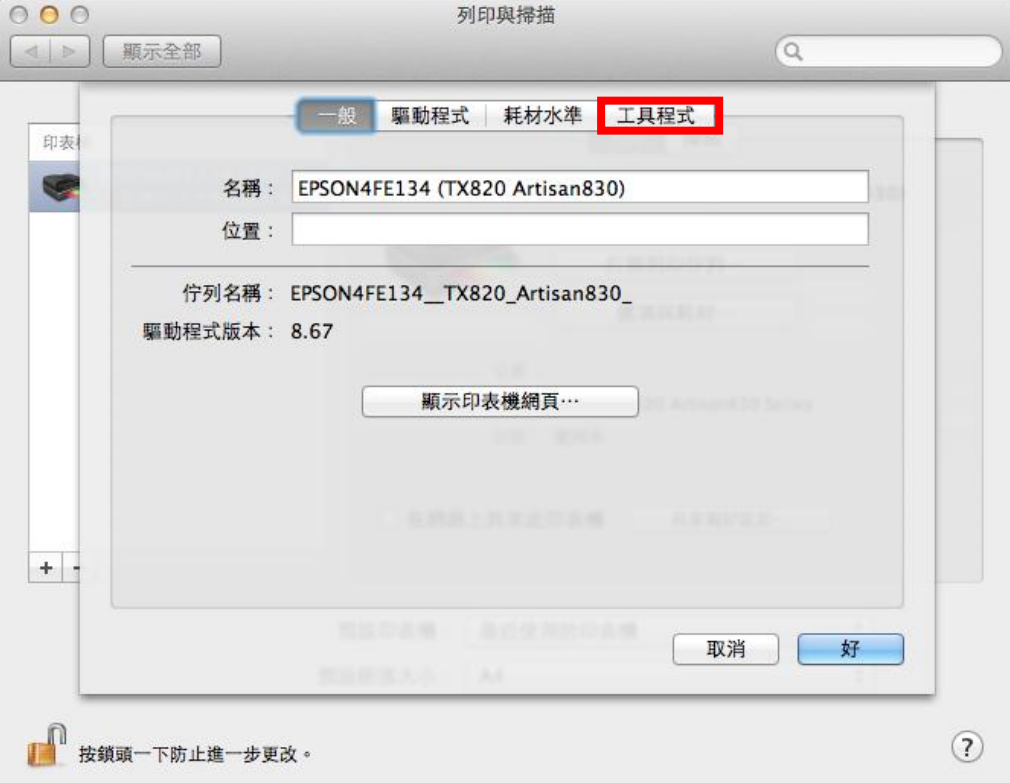

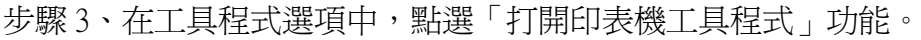

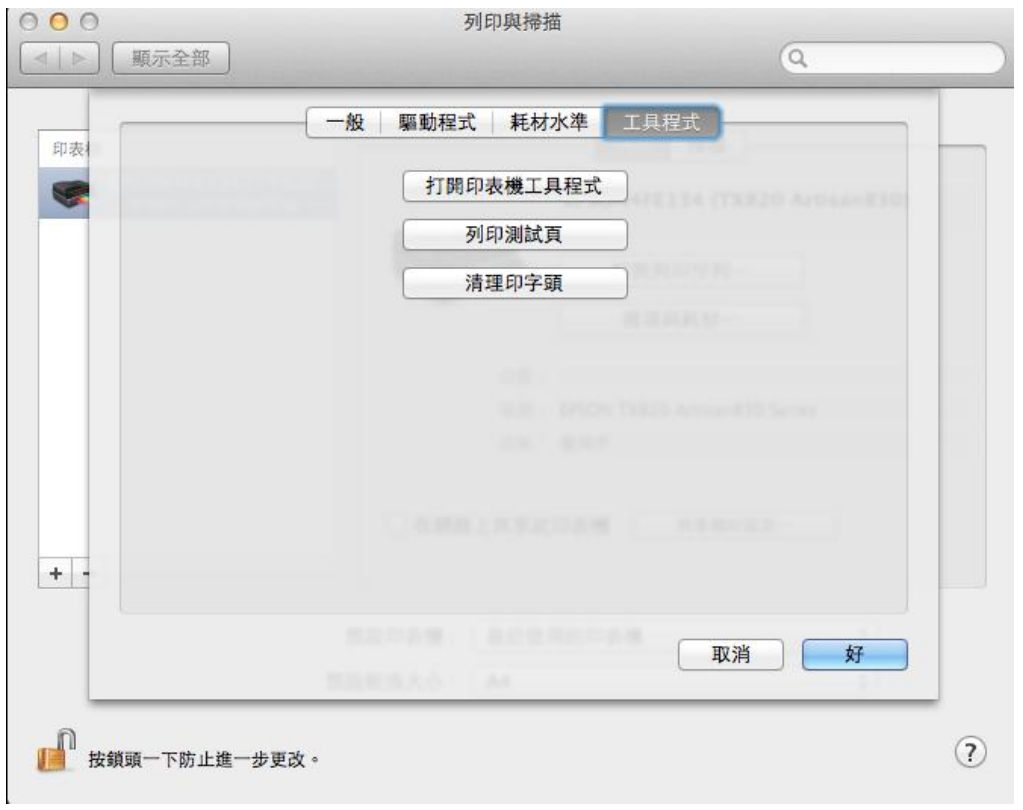

步驟 4、點選「Nozzle Check」功能後,會列印出噴嘴檢查表,即可確認印表機列印品質。

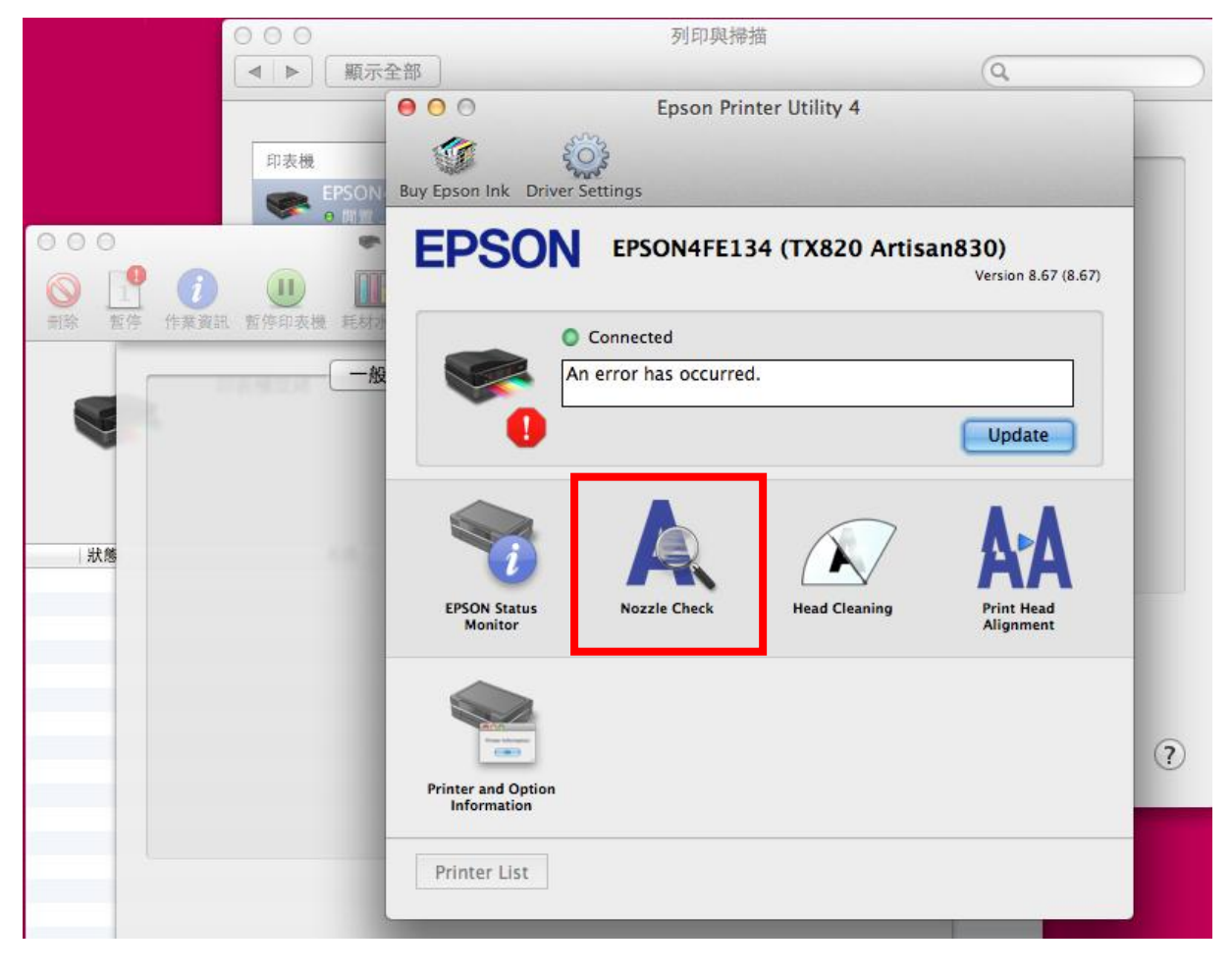